# YouTestMe

# How to Use Custom Question Properties for Reporting

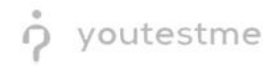

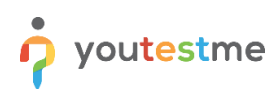

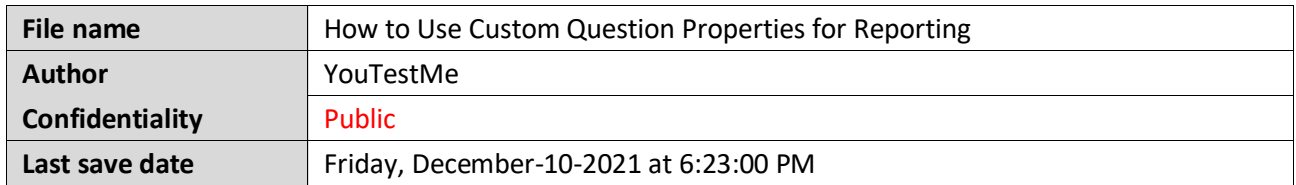

# **Table of Contents**

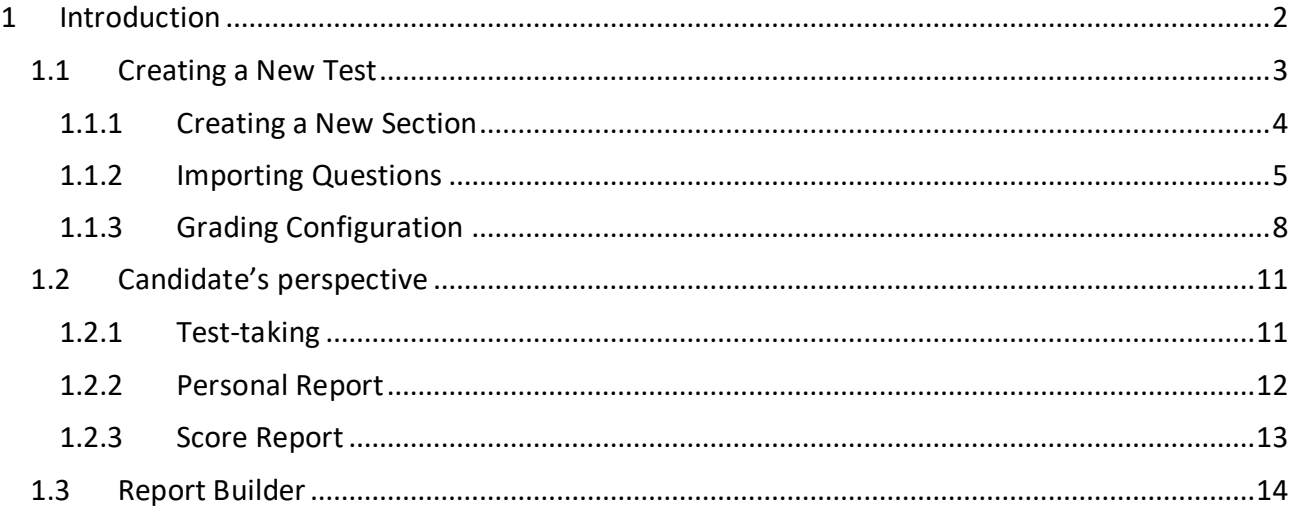

# <span id="page-1-0"></span>1 Introduction

This article explains how to use custom question properties for reporting and passing criteria purposes.

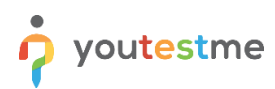

#### <span id="page-2-0"></span>**1.1 Creating a New Test**

To create a new test, navigate to the "Tests" and select "New test".

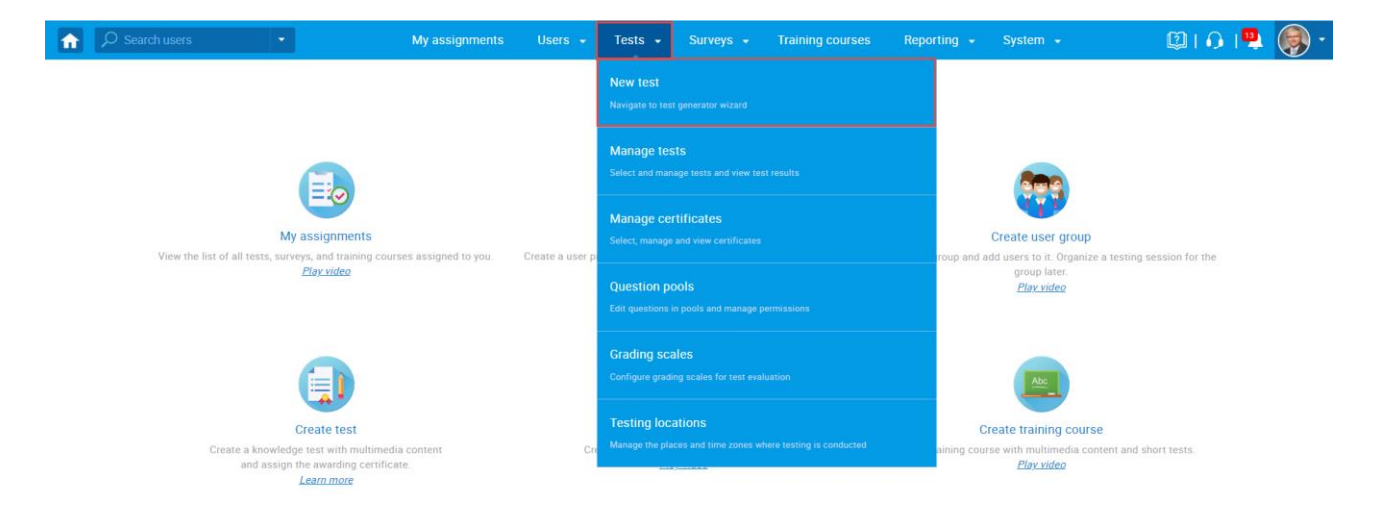

In the first step of test creation wizard – Test information, you should:

- 1. Enter the name of the test.
- 2. Tick the "Test with sections" checkbox.
- 3. Click the "Next" button.

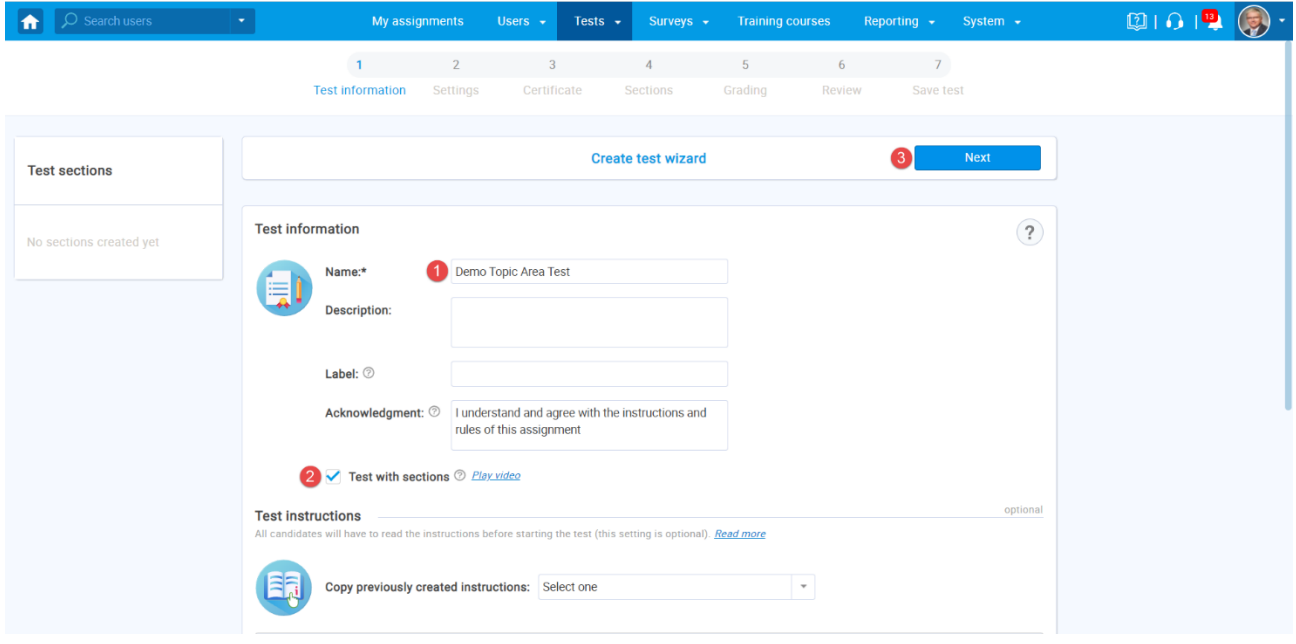

#### <span id="page-3-0"></span>**1.1.1 Creating a New Section**

In the fourth step of the test creation wizard – Sections, you should click on the "Add section" button.

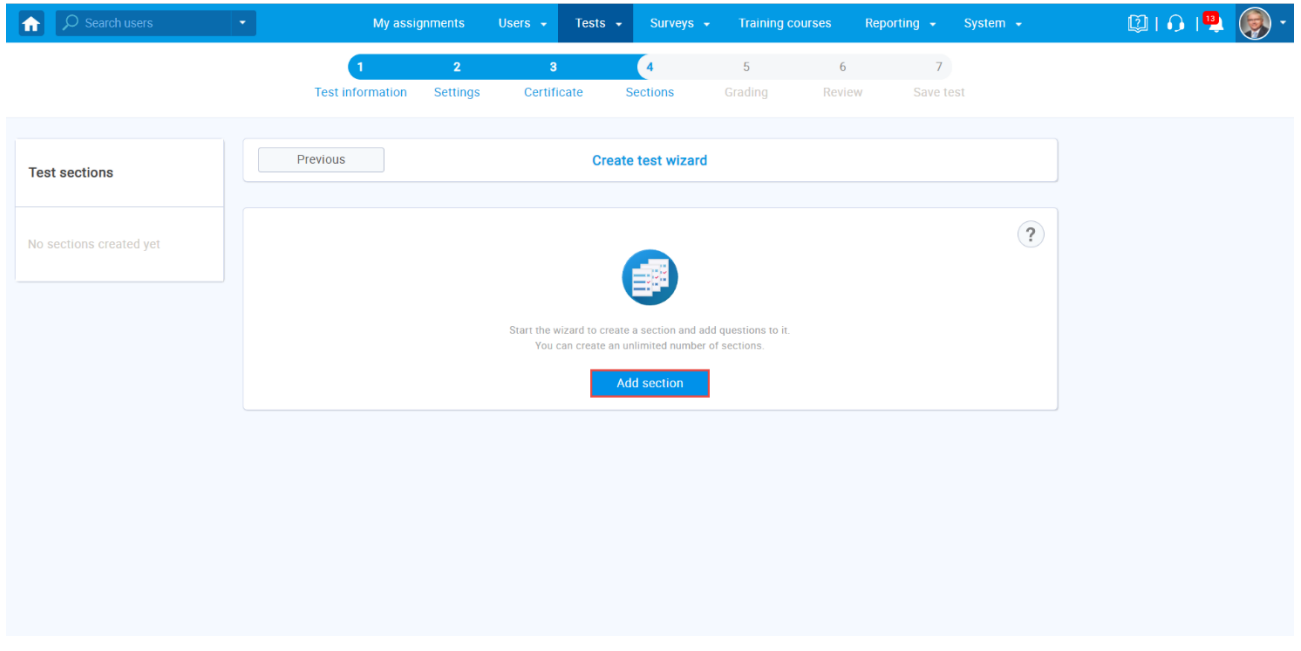

In the first step of section creation wizard – Section information, you should:

- 1. Enter the name of the section.
- 2. Click the "Next" button.

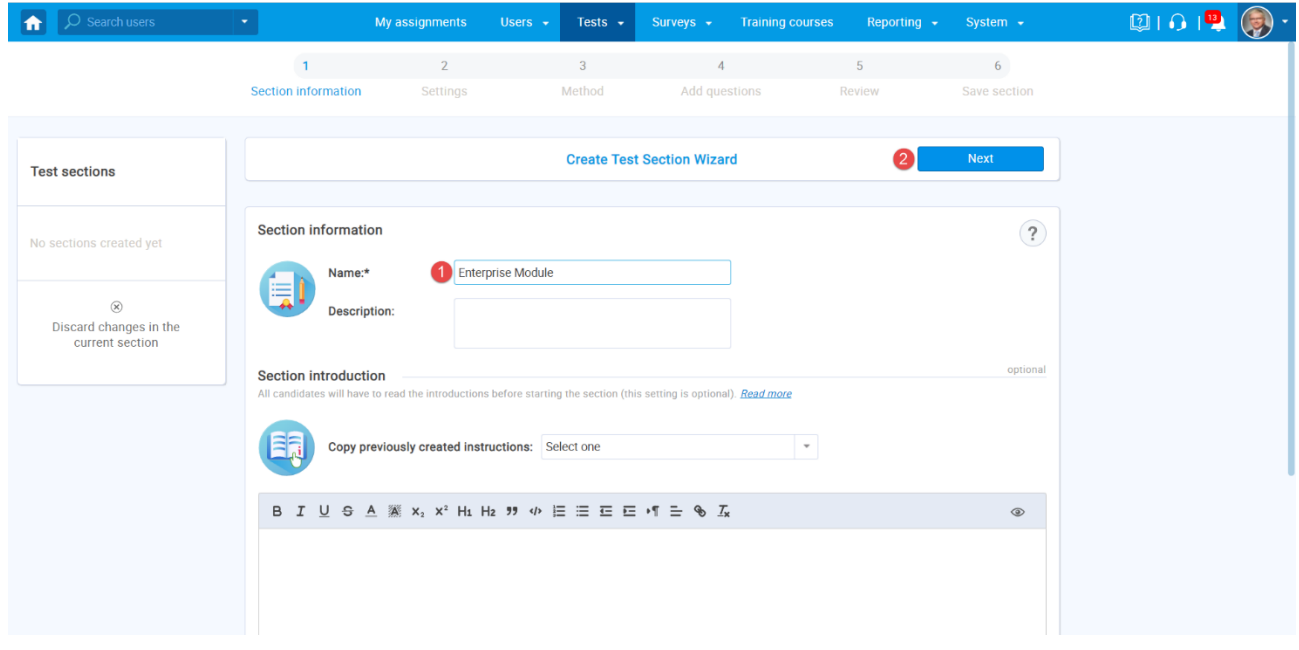

#### <span id="page-4-0"></span>**1.1.2 Importing Questions**

In the third step of the section creation wizard, select the "Add questions manually" method.

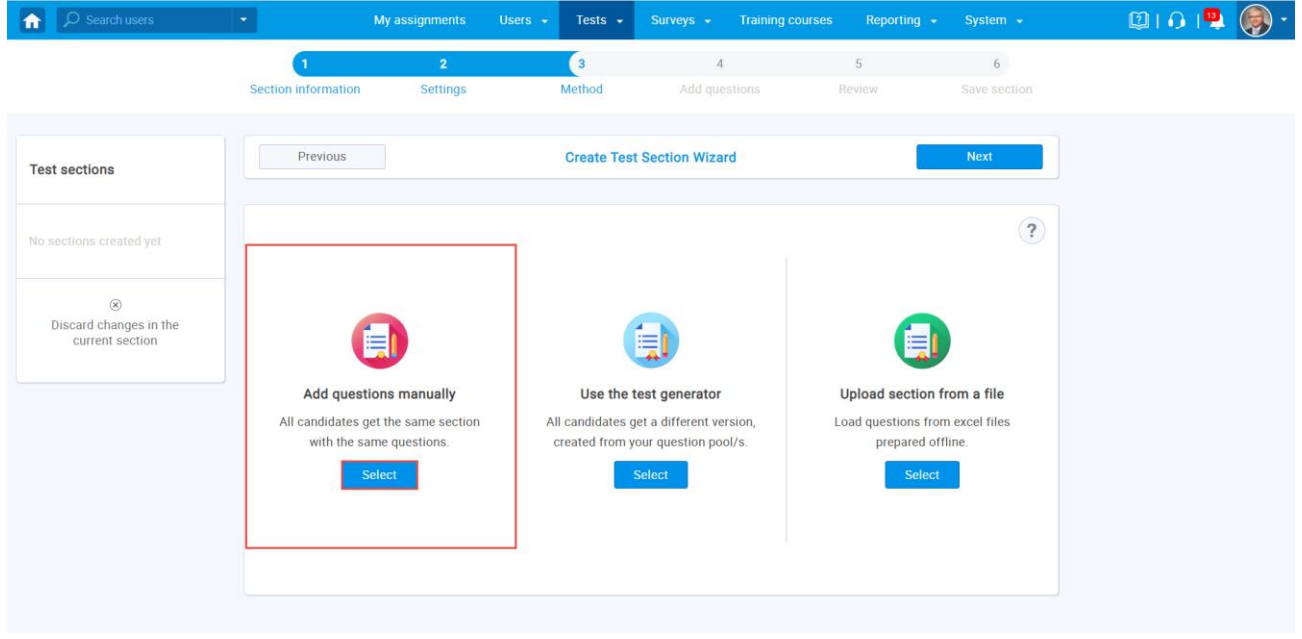

Click on the "Import from pools" button.

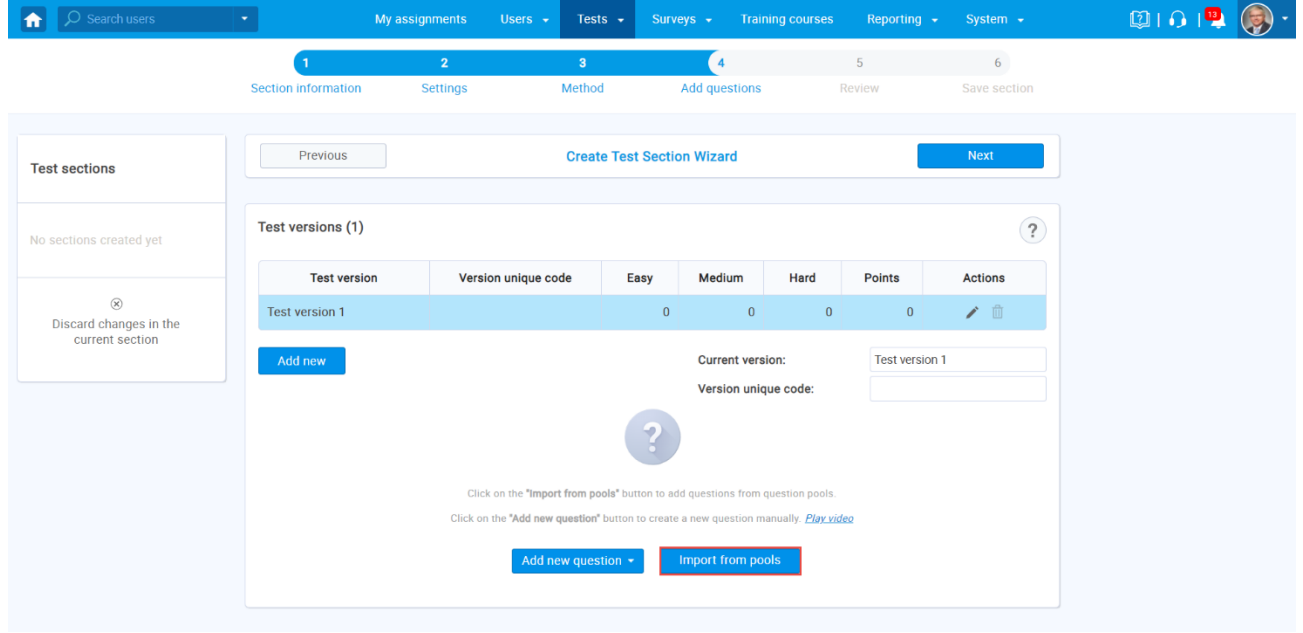

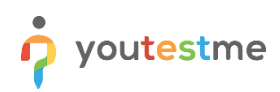

- 1. Use a search bar to find a pool.
- 2. Select the pool name.

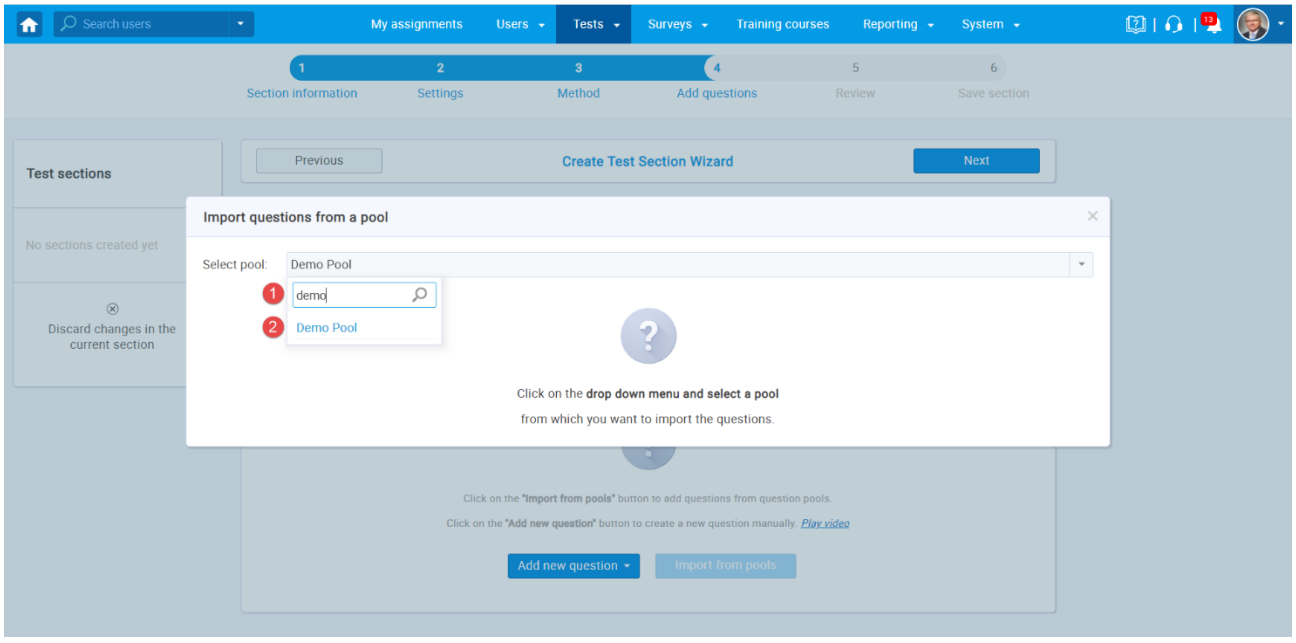

Once you choose a pool, you can:

- 1. Filter the questions by Topic Areas.
- 2. Preview the question.
- 3. Import a single question from the selected pool.
- 4. Import all questions from the selected pool.

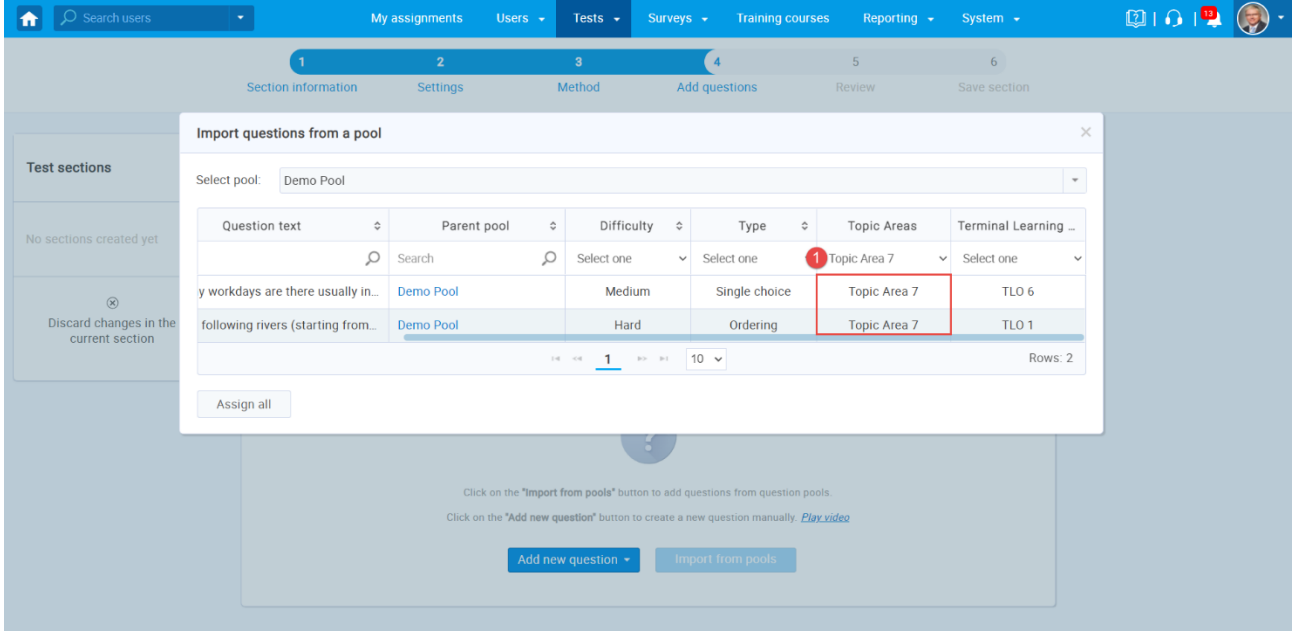

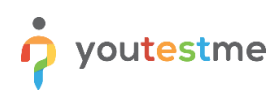

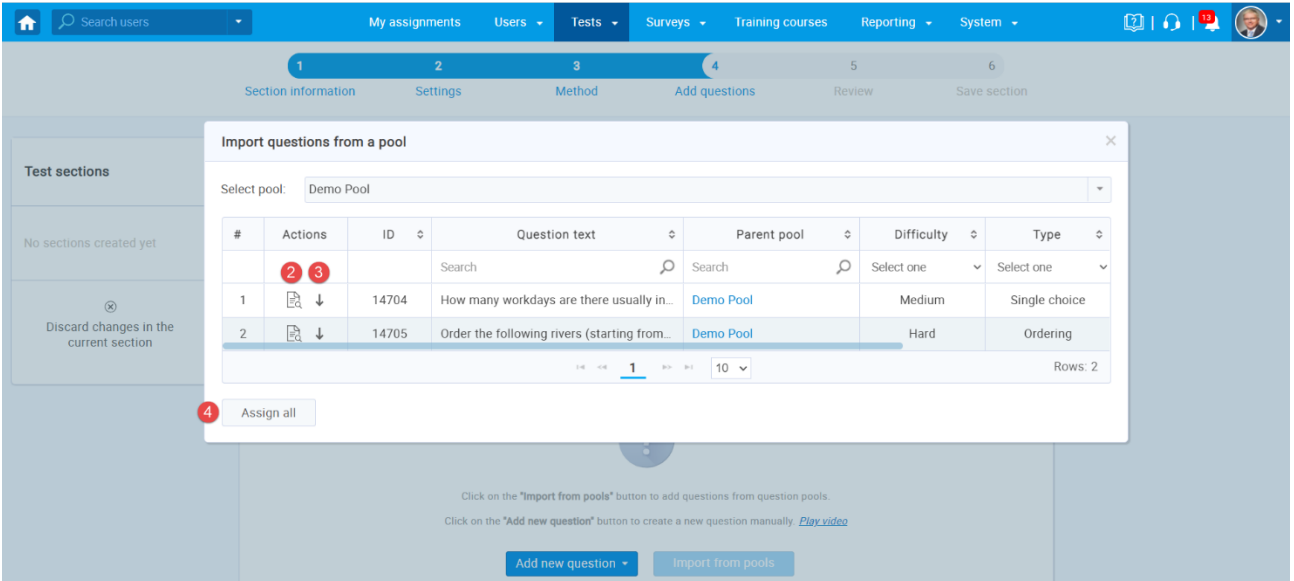

#### <span id="page-7-0"></span>**1.1.3 Grading Configuration**

In the Grading step of test creation wizard, you should:

- 1. Specify the percentage required to pass the test.
- 2. Select one of the previously created grading scales.
- 3. Click on the "Create question property" report button.

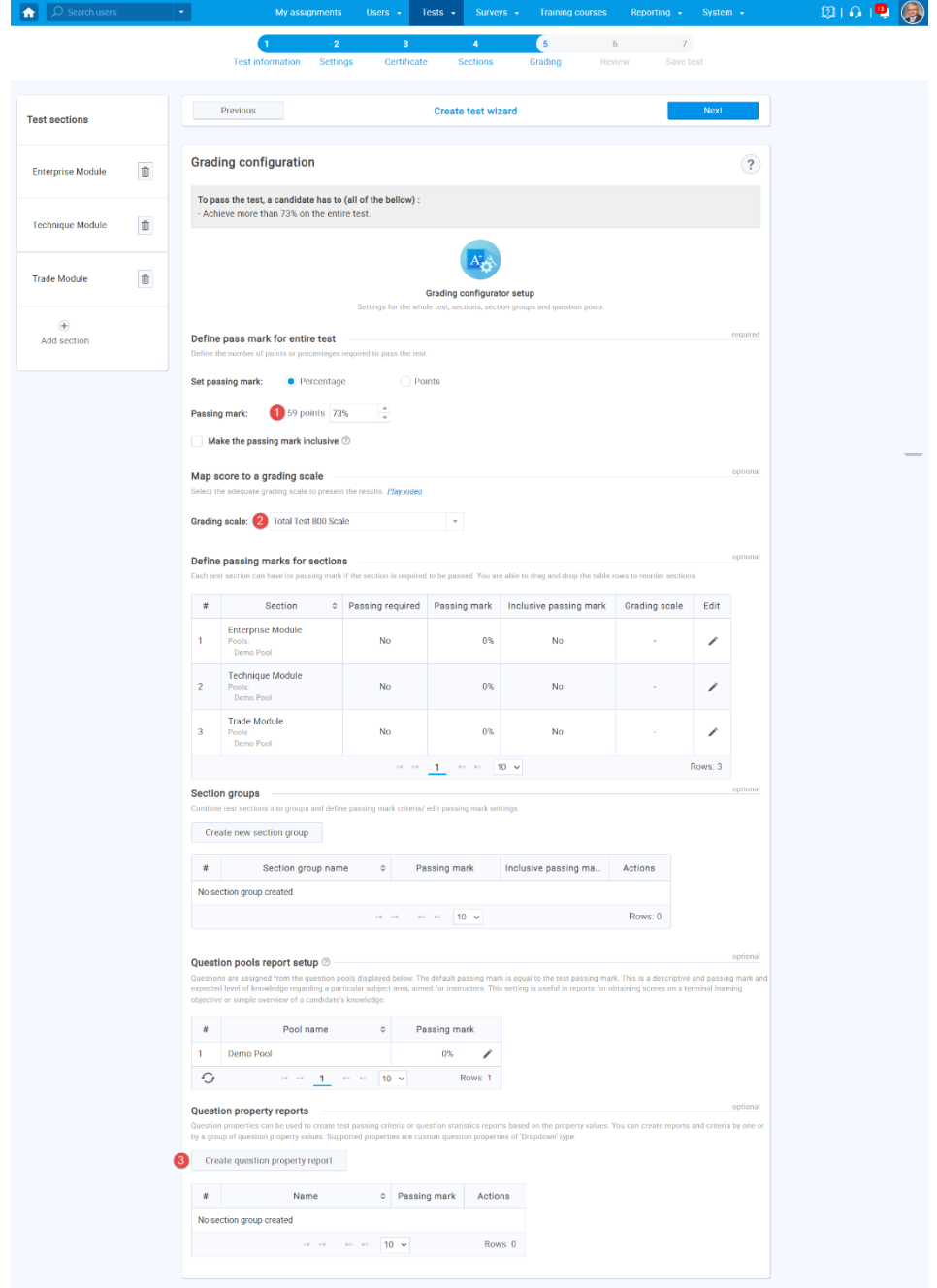

The new window will appear where you should:

- 1. Enter the "Analysis" in the "Name" field.
- 2. Define the passing mark for this group.
- 3. Select "Inclusive passing mark" to allow students to pass the test if they gain a score equal to or higher than the passing mark.
- 4. Select "Passing required" to make the passing of this group mandatory for passing the test as a whole.
- 5. Select one of the previously created grading scales.
- 6. Select the "Topic Areas" for "Question property".
- 7. Select all "Topic Areas" that should belong to the "Analysis" group.
- 8. Click the "Save" button.

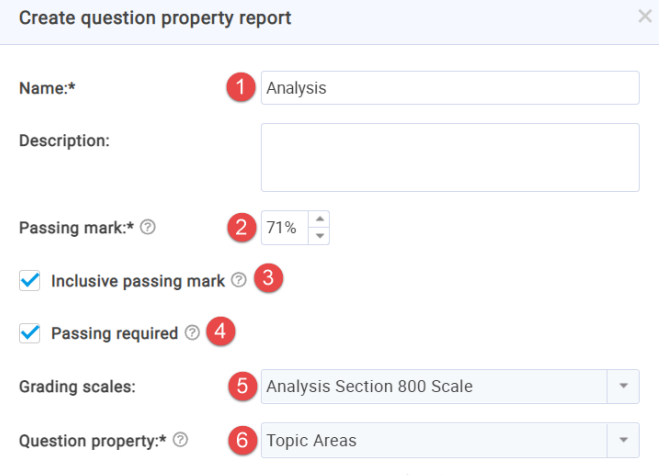

Select the question property values that define the question's inclusion in the question property report. If the value of the question property is any of the selected values, the question is included in the question property report.

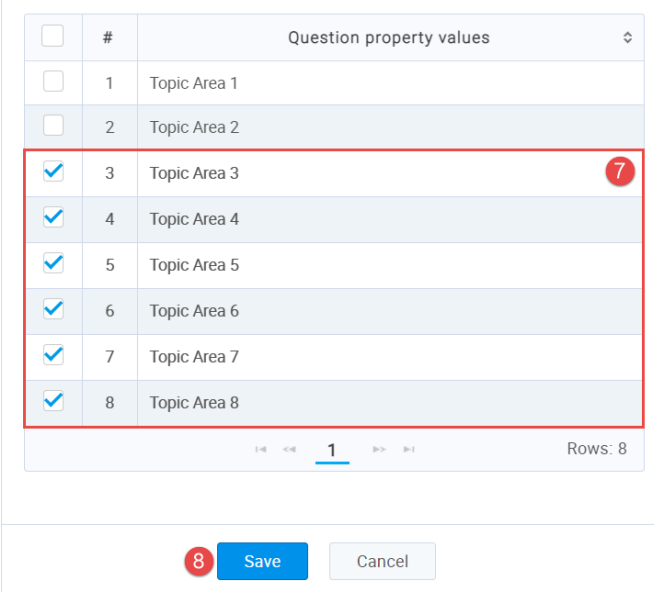

To create a group that is not passing required but serves for a simple overview of a candidate's knowledge on a specific category, you should:

- 1. Enter the "Calculated-IE" in the "Name" field.
- 2. Select the "Topic Areas" for "Question property".
- 3. Select all "Topic Areas" that should belong to the "Calculated-IE" group.
- 4. Click the "Save" button.

**Note:** Repeat the same steps for other groups.

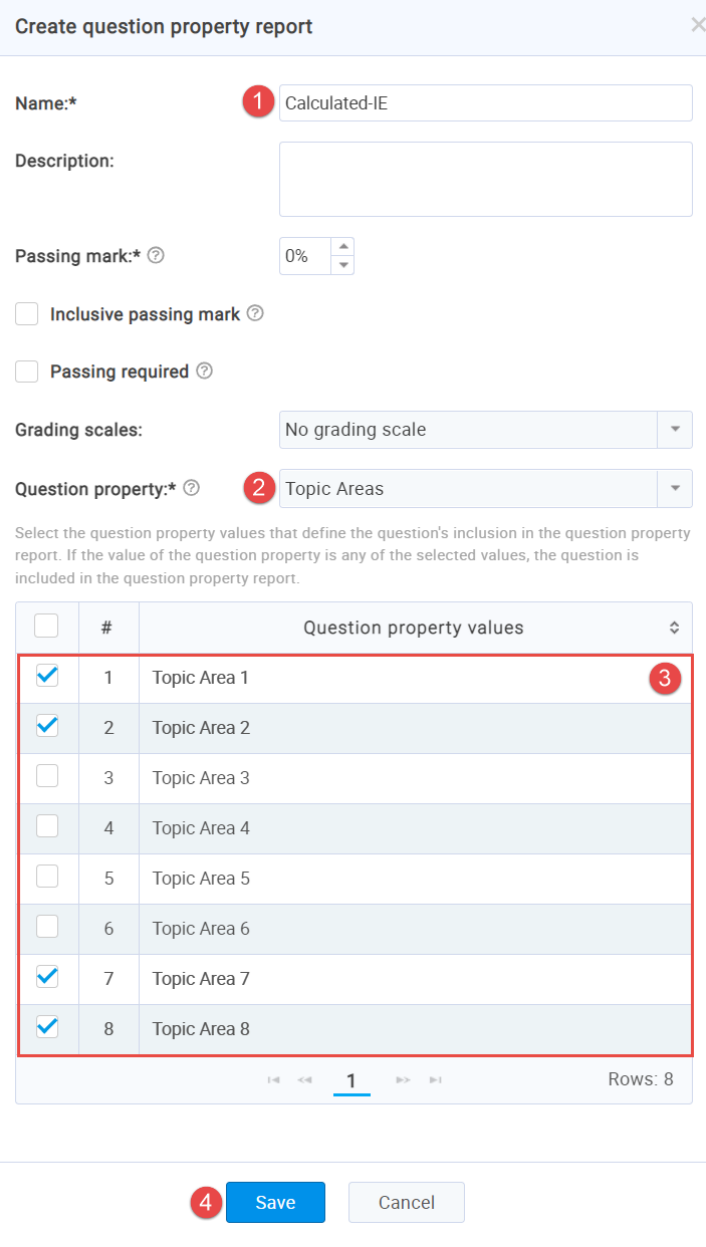

### <span id="page-10-0"></span>**1.2 Candidate's perspective**

#### <span id="page-10-1"></span>**1.2.1 Test-taking**

If "show question metadata" options are selected, candidates will be able to preview the question properties in test-taking.

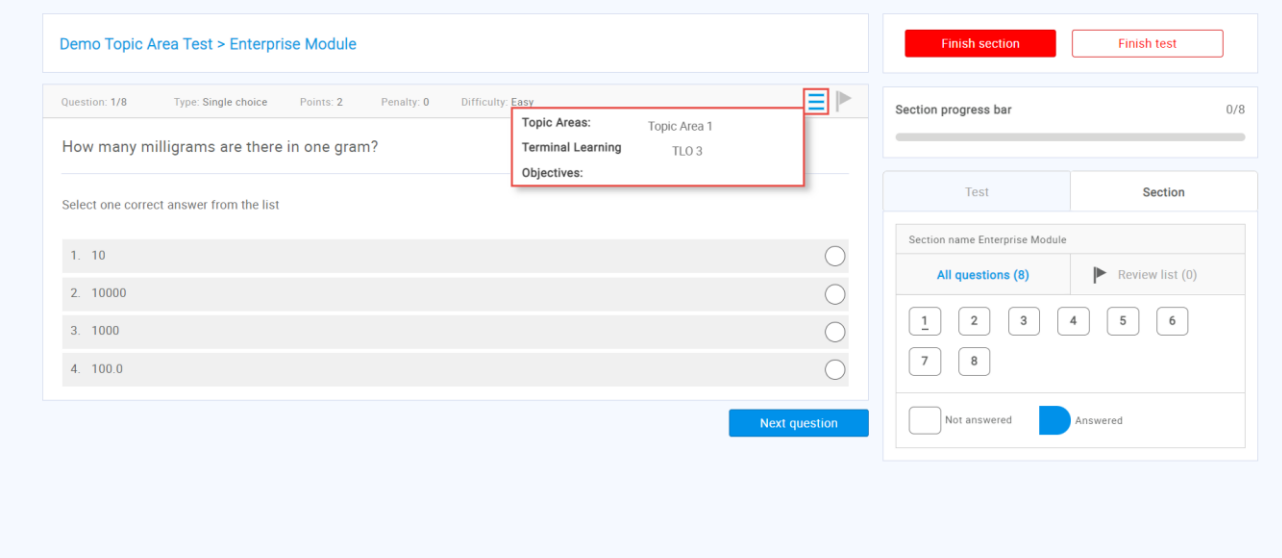

#### <span id="page-11-0"></span>**1.2.2 Personal Report**

In the personal report the candidates received after test-taking, they can:

- 1. See the final score.
- 2. See the score on "Question property reports".
- 3. Click on the "Export" button, and select "Score report-Question property reports".

**Note:** The "Score report – Question property reports" will be available only if at least one "passing required" question property report group is created.

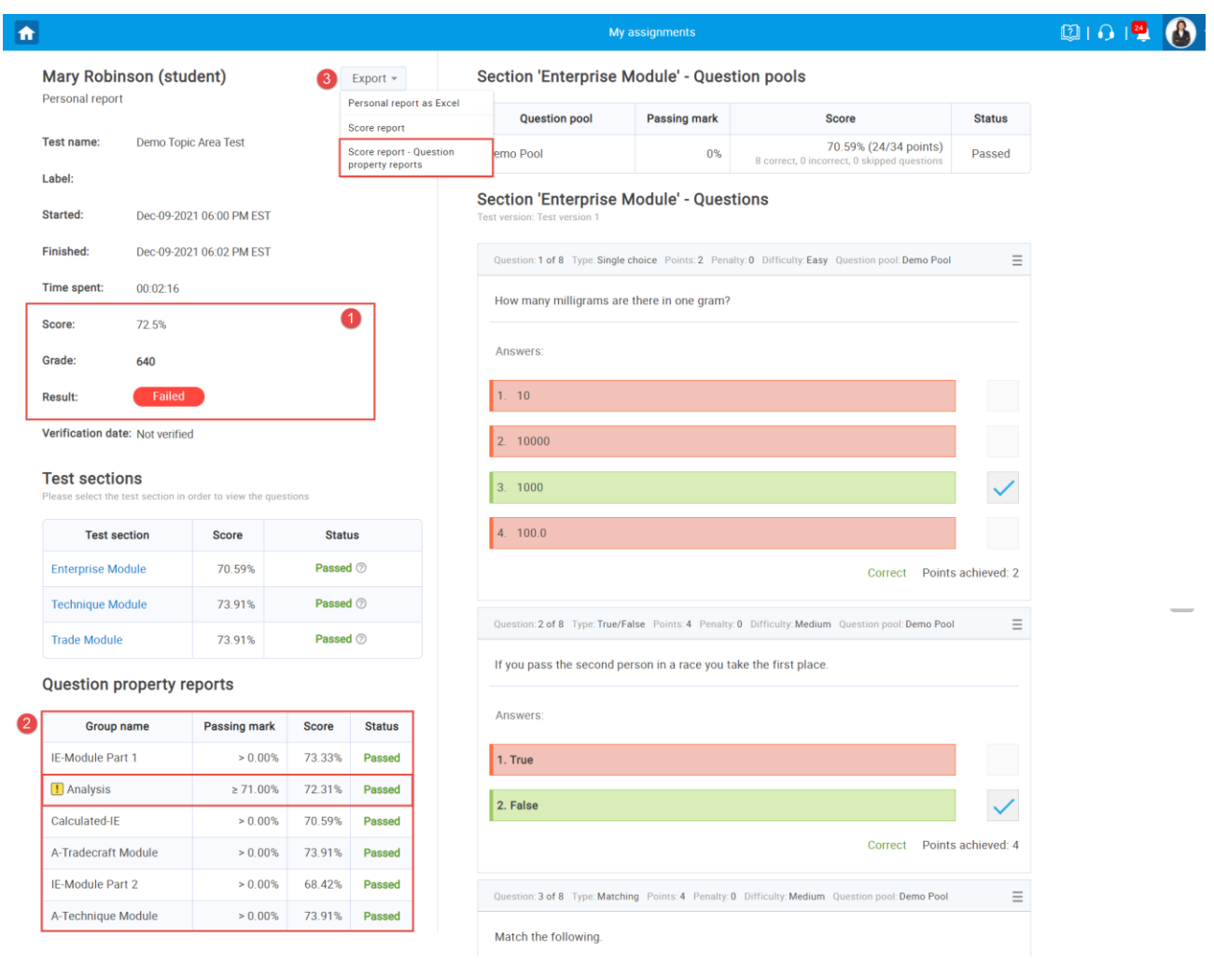

#### <span id="page-12-0"></span>**1.2.3 Score Report**

The downloaded score report will contain all information and statistic based on Topic Areas.

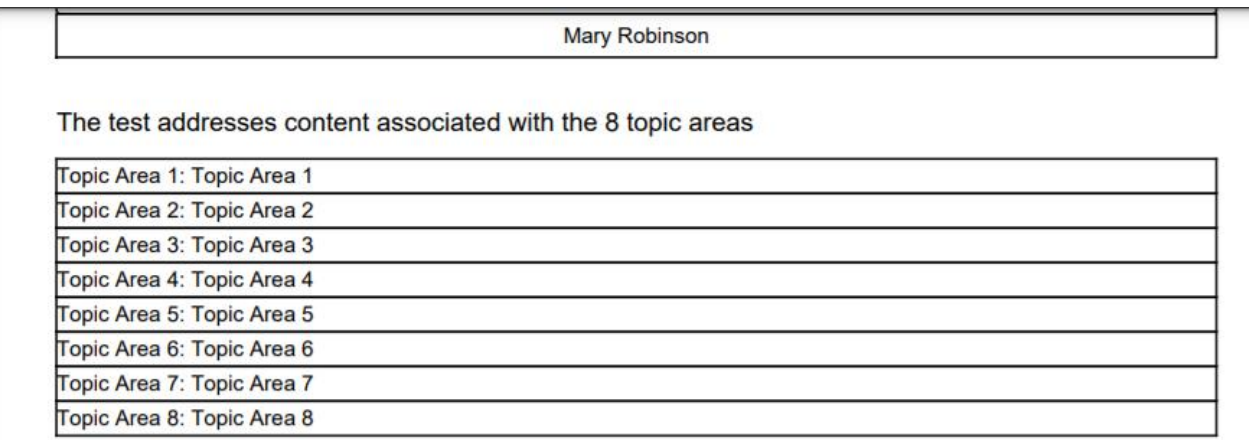

To pass the test, a candidate must meet or exceed: (1) a predefined passing score for the "total test", and (2) a predefined score (cut-score) for the "analysis section" of the test (that covers topic areas Topic Area 3, Topic Area 4, Topic Area 5, Topic Area 6, Topic Area 7 and Topic Area 8).

To provide candidates meaningful feedback regarding their performance on the assessment, the program provides candidates a score report devided into two sections.

Section 1 provides candidates information regarding their test performance compared to the "total test" and the "analysis section" passing scores. The scores provided are scaled scores (100-800). A scaled score is the total number of correctly answered questions (raw score) converted into consistent and standardized scale. For the "total test", the converted raw passing score is 650 on a scale of 100 to 800. Similarly, the converted raw passing score for the "analysis section" of the test is 650 on a scale of 100 to 800. The program uses scaled scores not only to provide candidates more meaningful information, but also to ensure that scores from one form of the test are equivalent to those from another form of the test. This ensures that the meaning of a score from a different form of a test would indicate the same level of performance no matter which form a candidate receives.

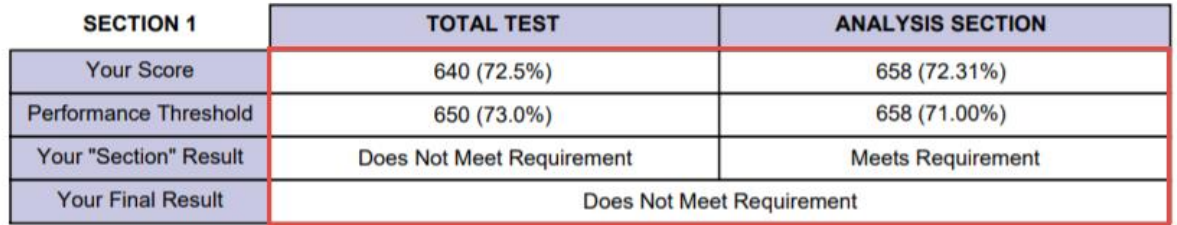

# <span id="page-13-0"></span>**1.3 Report Builder**

To preview the report, you should select the options from the list that will be featured as a column in the report table.

To preview the custom property report for created groups in this test, you should select the options stored under "Custom property report columns".

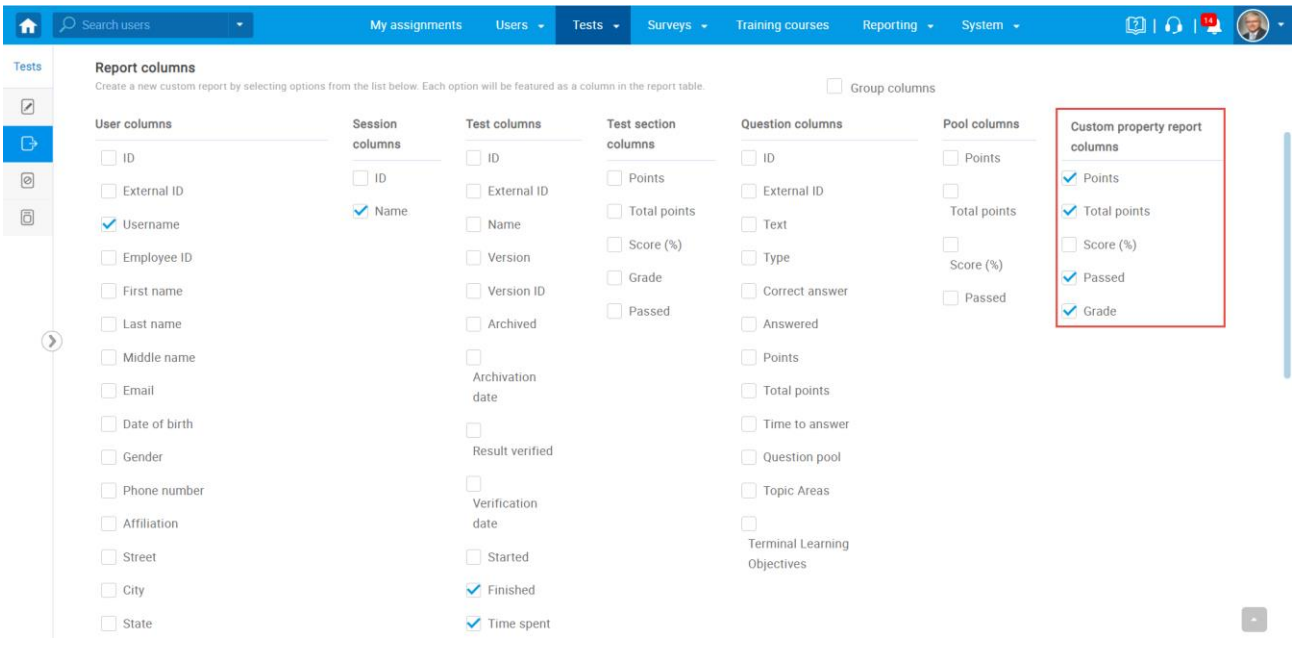

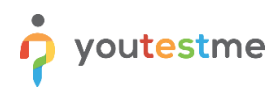

Once you click on "Display report," you will:

- 1. See the report based on previously selected options.
- 2. Download the report in Excel format.

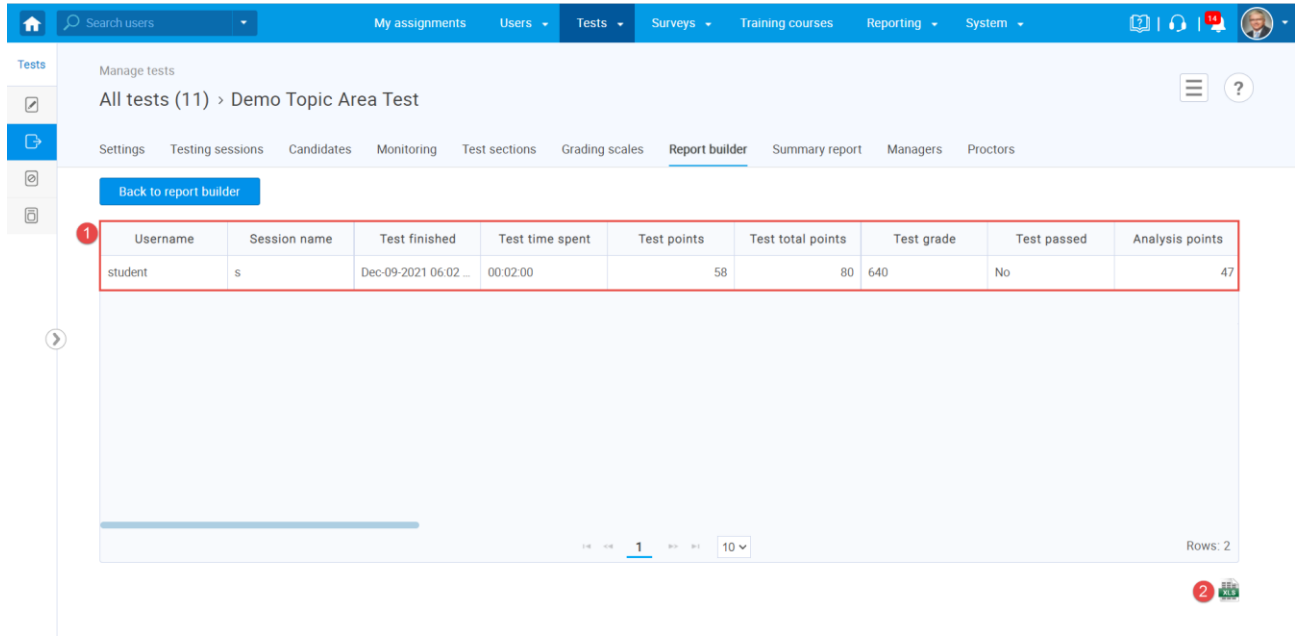

The exported excel file will look the same as per your specification.

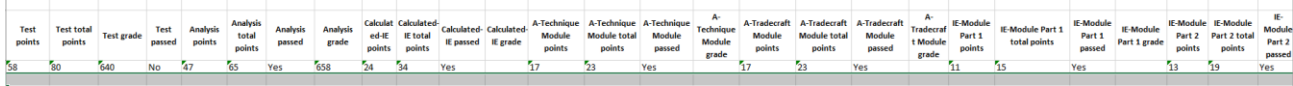